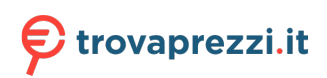

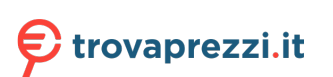

Questo manuale d'istruzione è fornito da trovaprezzi.it. Scopri tutte le offerte per Vultech GS-3KVAS Rev. 2.4 o cerca il tuo prodotto tra le migliori offerte di Gruppi di Continuità

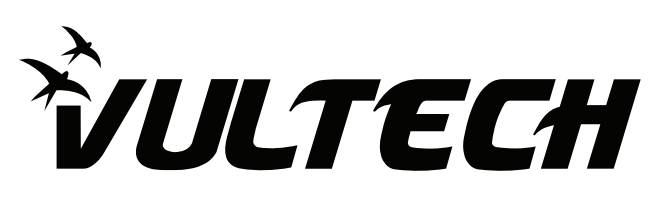

# **VULTECH POWER MANAGER**

Power Manager è utilizzato per monitorare lo stato in tempo reale dell'UPS.

Grazie a questo software è possibile accedere a una serie di funzioni, di seguito illustrate. Utile per monitorare le attuali condizioni dell'alimentazione.

Funzioni del software

- Accede all'UPS e ne monitora lo stato delle batterie, il funzionamento elettrico dell'inverter, il bypass, l'autotest e varie condizioni di lavoro.
- Notifica a video e con un allarme sonoro la mancanza di corrente.
- Notifica a video e con un allarme sonoro il corretto funzionamento dell'UPS.
- Invia automaticamente un allarme via e-mail alla casella postale impostata.
- Invia automaticamente messaggio di allarme tramite il modulo GSM al telefono impostato.
- Registra le attività dell'UPS e permette all'utente di controllare la cronologia degli eventi per query.
- Funzione costante in background; monitoraggio automatico e costante delle funzioni dell'UPS.
- Interfaccia utente intuitiva, facile per l'installazione e l'utilizzo.

# **INSTALLAZIONE**

- Inserire il CD del software nel PC.
- Aprire il file Setup.exe, digitare il numero di serie riportato sulla copertina del CD. (Figura 1.1).
- Selezionare il percorso di installazione predefinito (Figura 2.1).
- Completato il riconoscimento, confermare cliccando sul tasto Fine, il software si avvierà in automatico (Figura 3.1).

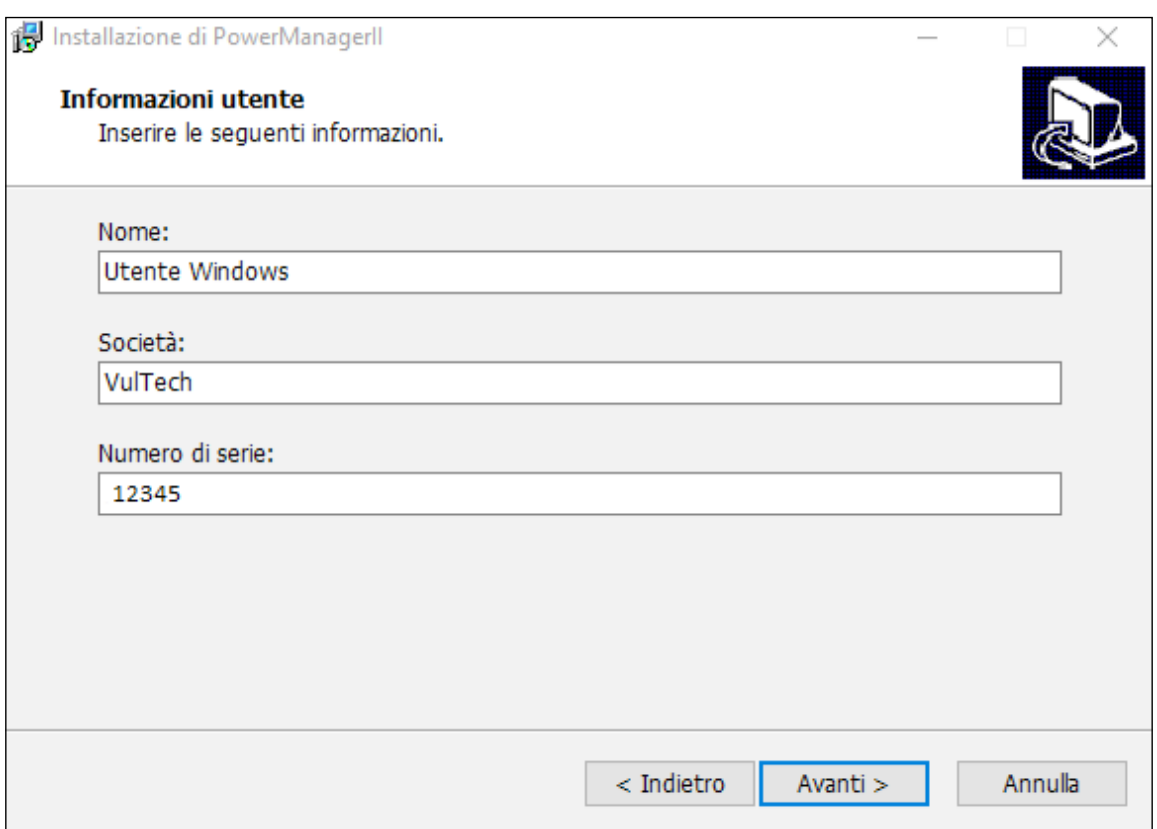

Figura 1.1

#### **INSTALLAZIONE**

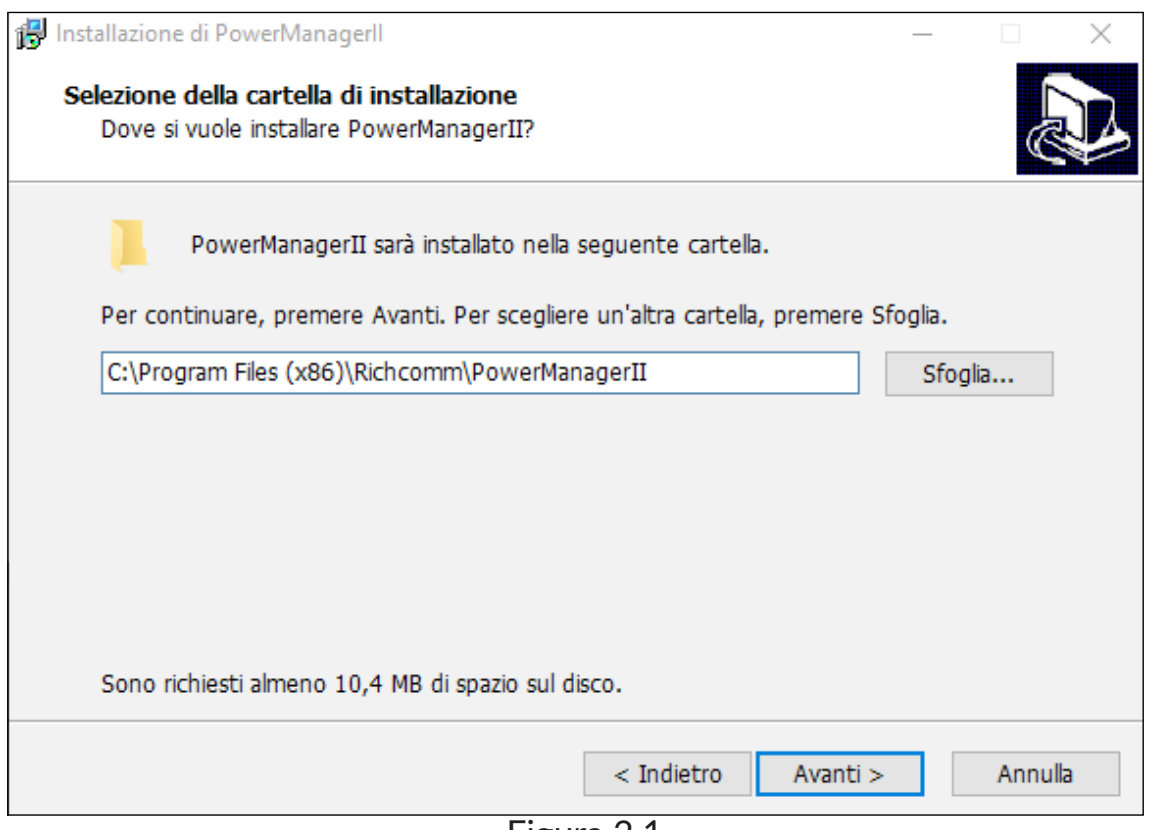

Figura 2.1

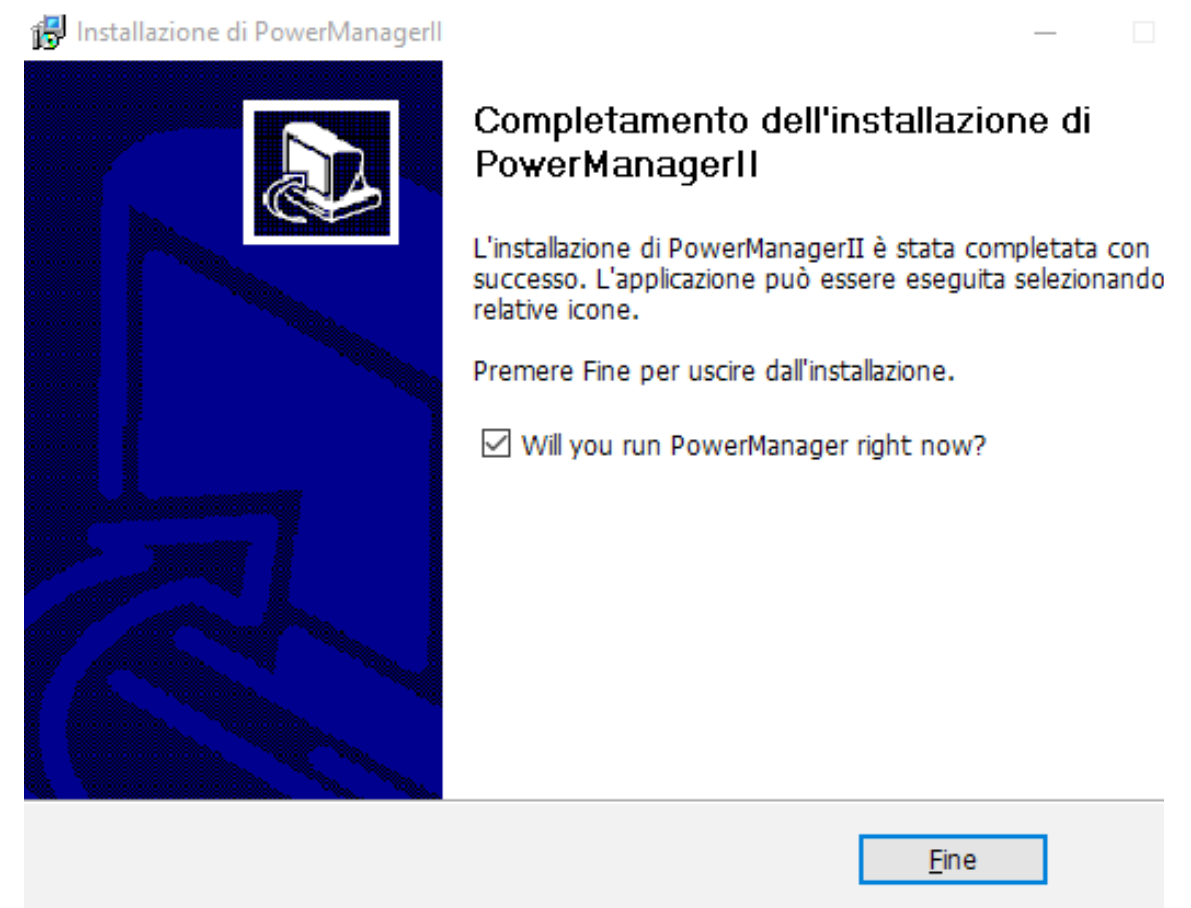

Figura 3.1

#### **POWER MANAGER**

- Collegare l'UPS al PC tramite il cavo USB in dotazione.
- Attendere l'installazione dei driver, il riconoscimento del dispositivo sarà automatico.
- Un pallino di colore verde, visibile nell'angolo basso del software, segnalerà l'avvenuta connessione tra l'UPS e il PC (Figura 2.1). Nel caso in cui la connessione tra i 2 dispositivi non fosse avvenuta, il pallino sarà di colore rosso (Figura 2.2).

Si consiglia, quindi, di scollegare il cavo USB e ricollegarlo ai dispositivi per ripetere la procedura.

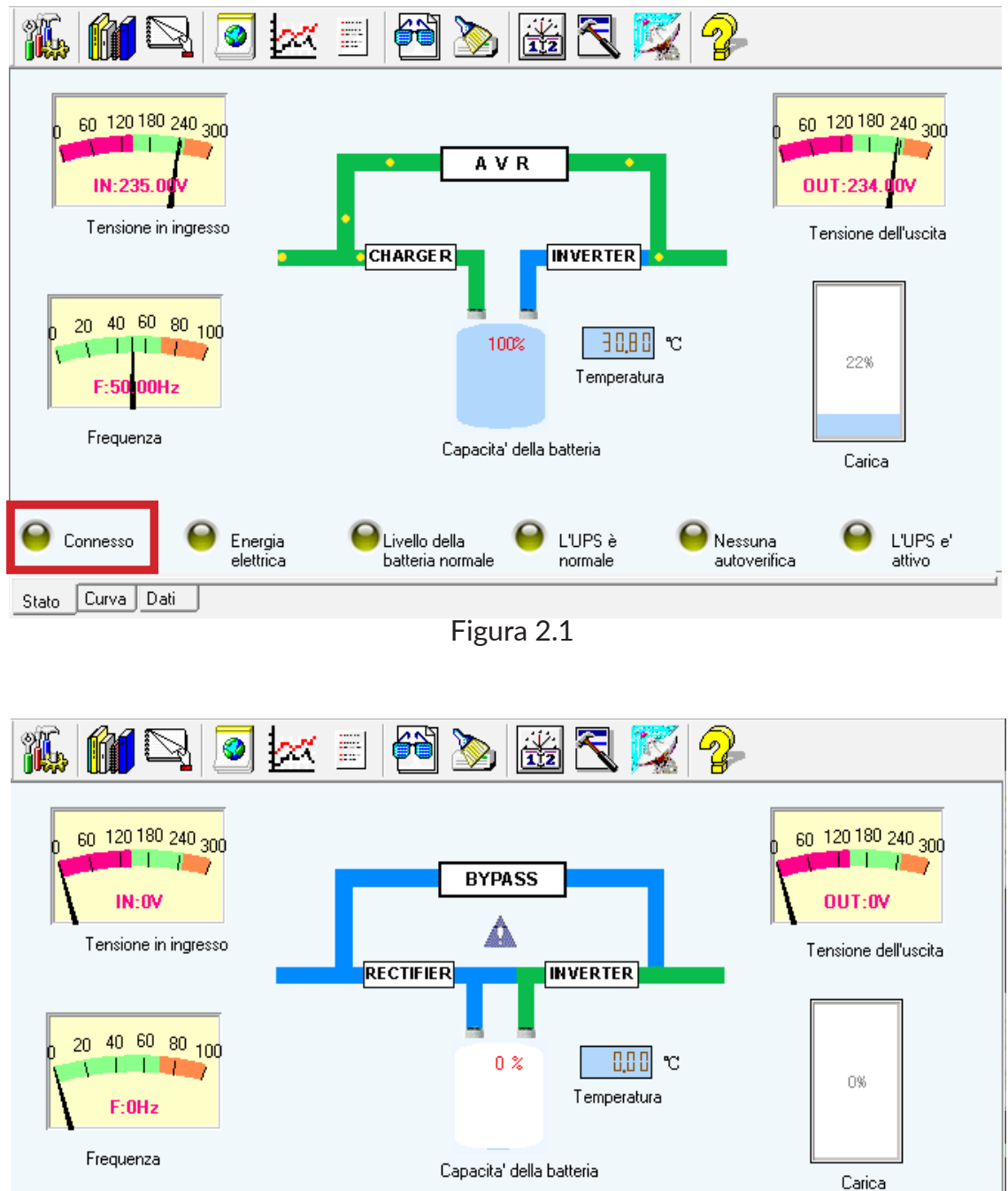

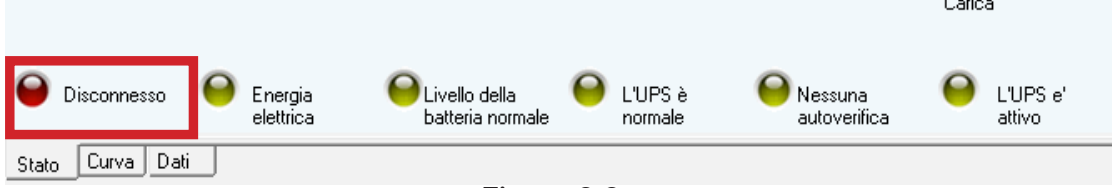

Figura 2.2

#### **PREFERENZE**

Per accedere alle impostazioni relative al collegamento dell'UPS col PC, aprire il menù Sistema e fare clic su Preferenze.

Selezionare il tipo di collegamento desiderato:

- Monitoraggio locale tramite cavo USB e porta seriale (opzione disponibile solo per gli UPS appartenenti alla serie Server)
- Monitoraggio remoto tramite inserimento dell'indirizzo IP (Figura 3.1)
- **NOTA**: L'UPS non può essere monitorato da un computer remoto se si sceglie di utilizzare la porta seriale.

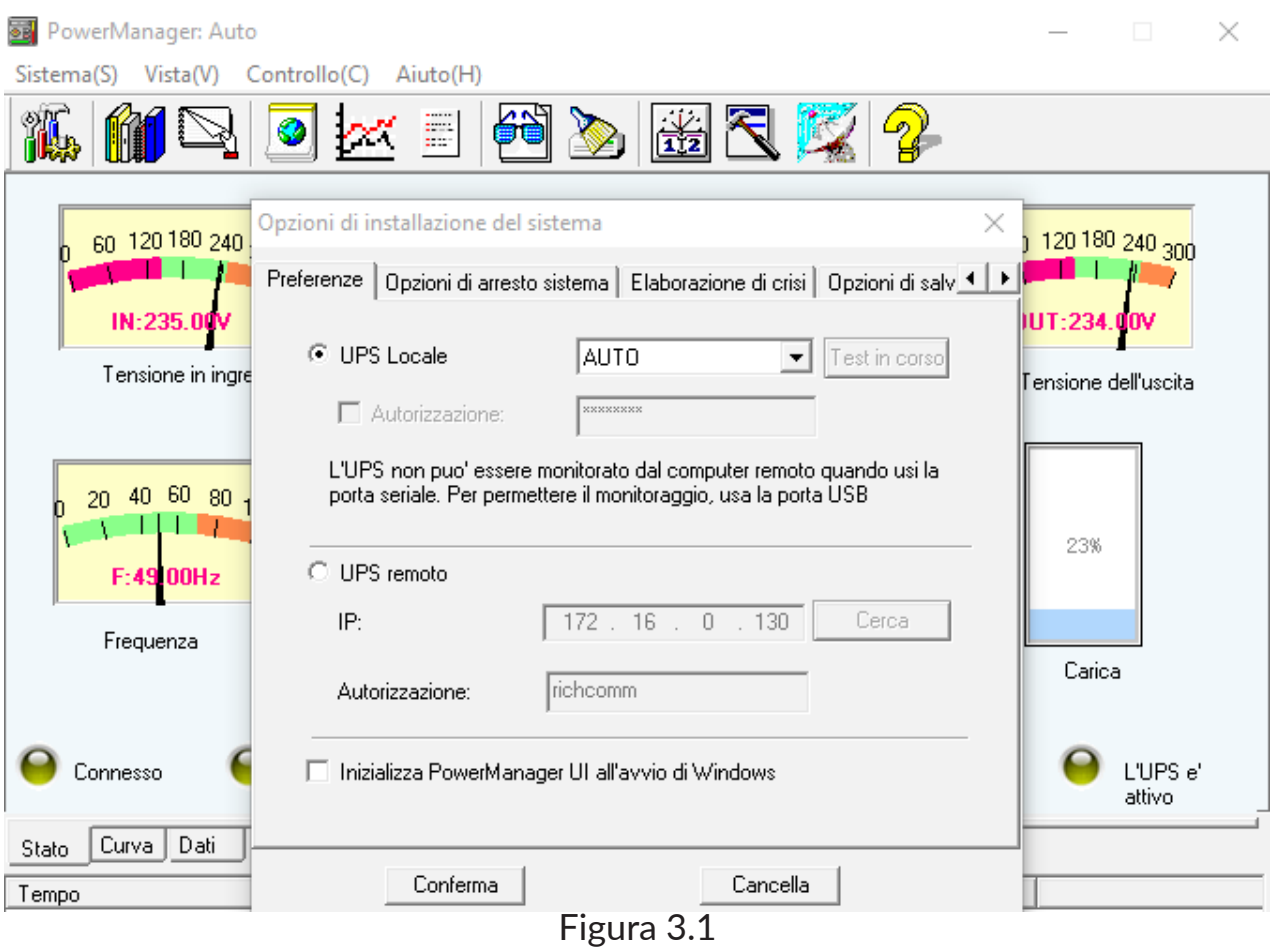

# **OPZIONI DI ARRESTO**

Questa sezione permette di impostare l'UPS in modo tale da non perdere il lavoro svolto al PC. Il dispositivo, infatti, può essere impostato per effettuare il salvataggio dei dati relativi ai file aperti.

Il salvataggio avviene quando l'UPS entra in funzione in seguito all'arresto dell'alimentazione elettrica.

È inoltre possibile impostare un timer di spegnimento dell'UPS e un eventuale programma da avviare prima dello spegnimento (Figura 4.1).

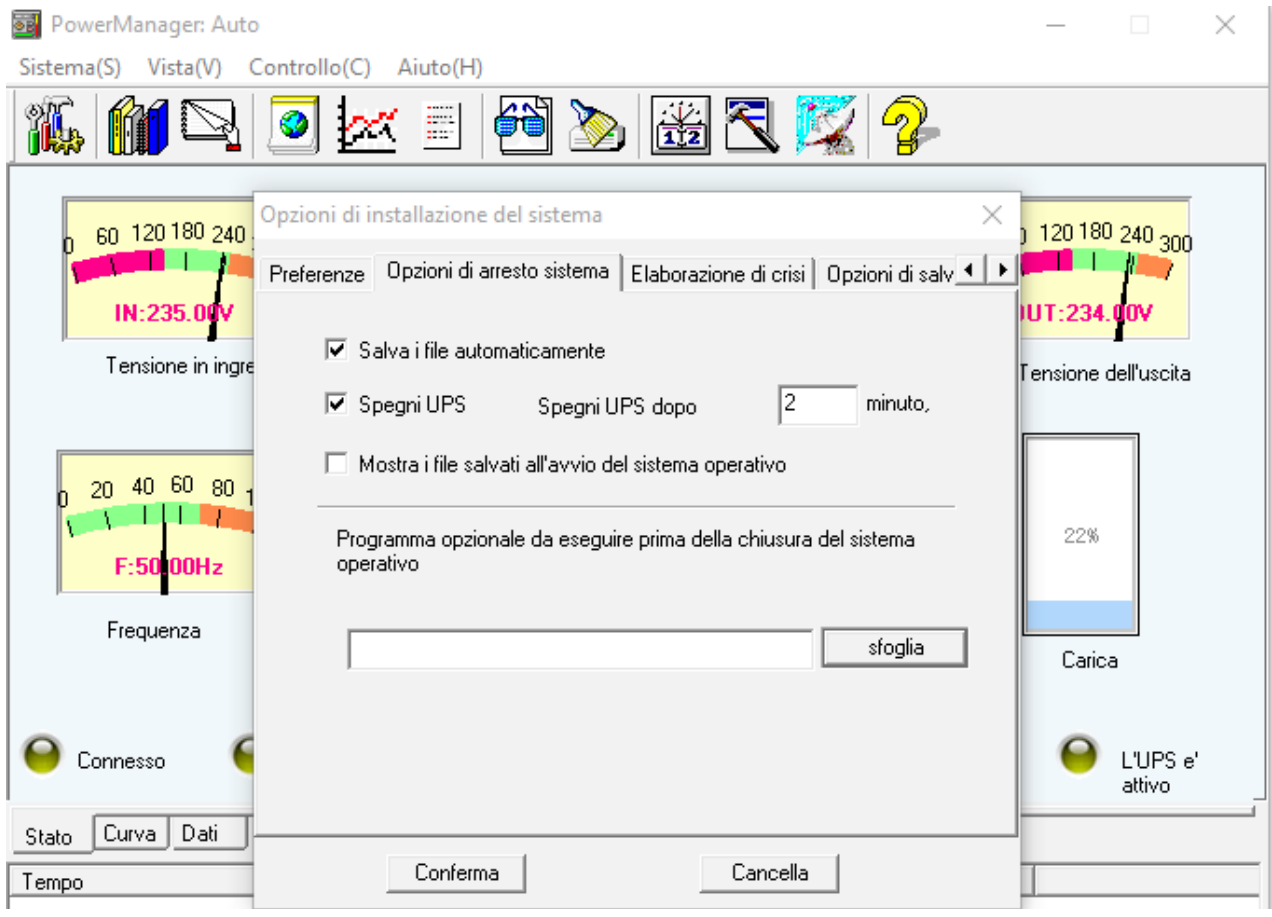

Figura 4.1

# **ELEBORAZIONE DI CRISI**

Accedere al menù "Sistema" e fare clic su "Elaborazione di crisi" per impostare alcune funzioni avanzate relative all'arresto del sistema.

Attraverso il software, infatti, è possibile decidere di spegnare il PC al verificarsi di alcune circostanze.

Ad esempio, si potrà decidere di spegnere il PC nel caso in cui l'UPS dovesse raggiungere una certa temperatura e, quindi, surriscaldarsi (Figura 5.1).

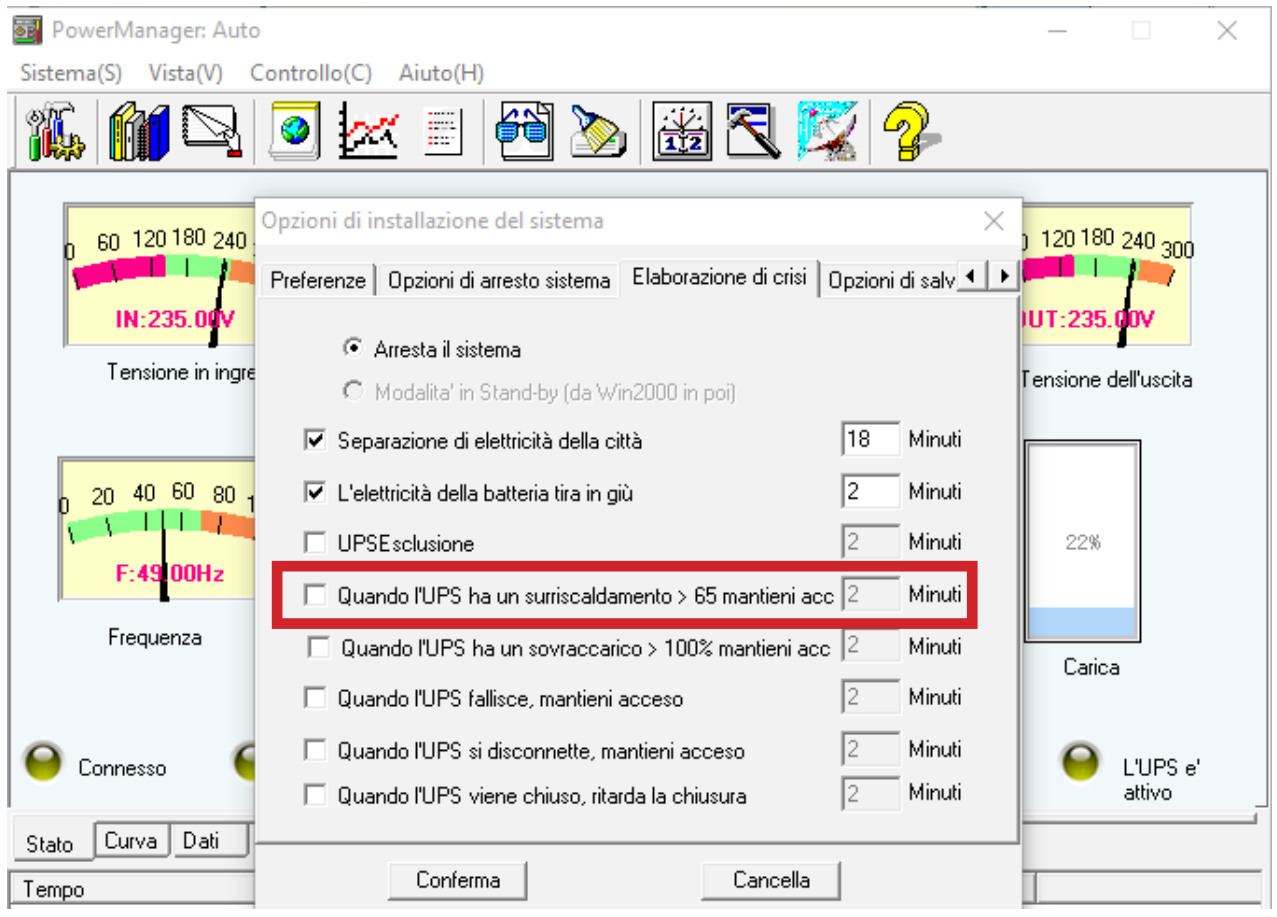

Figura 5.1

# **OPZIONE DI SALVATAGGIO PER L'ARCHIVIO DATI**

Accedere al menù "Sistema" e fare clic su "Opzione di salvataggio per l'archivio dati".

In questa sezione è possibile memorizzare la cronologia degli eventi dell'UPS per un certo numero di secondi da impostare (Figura 6.1).

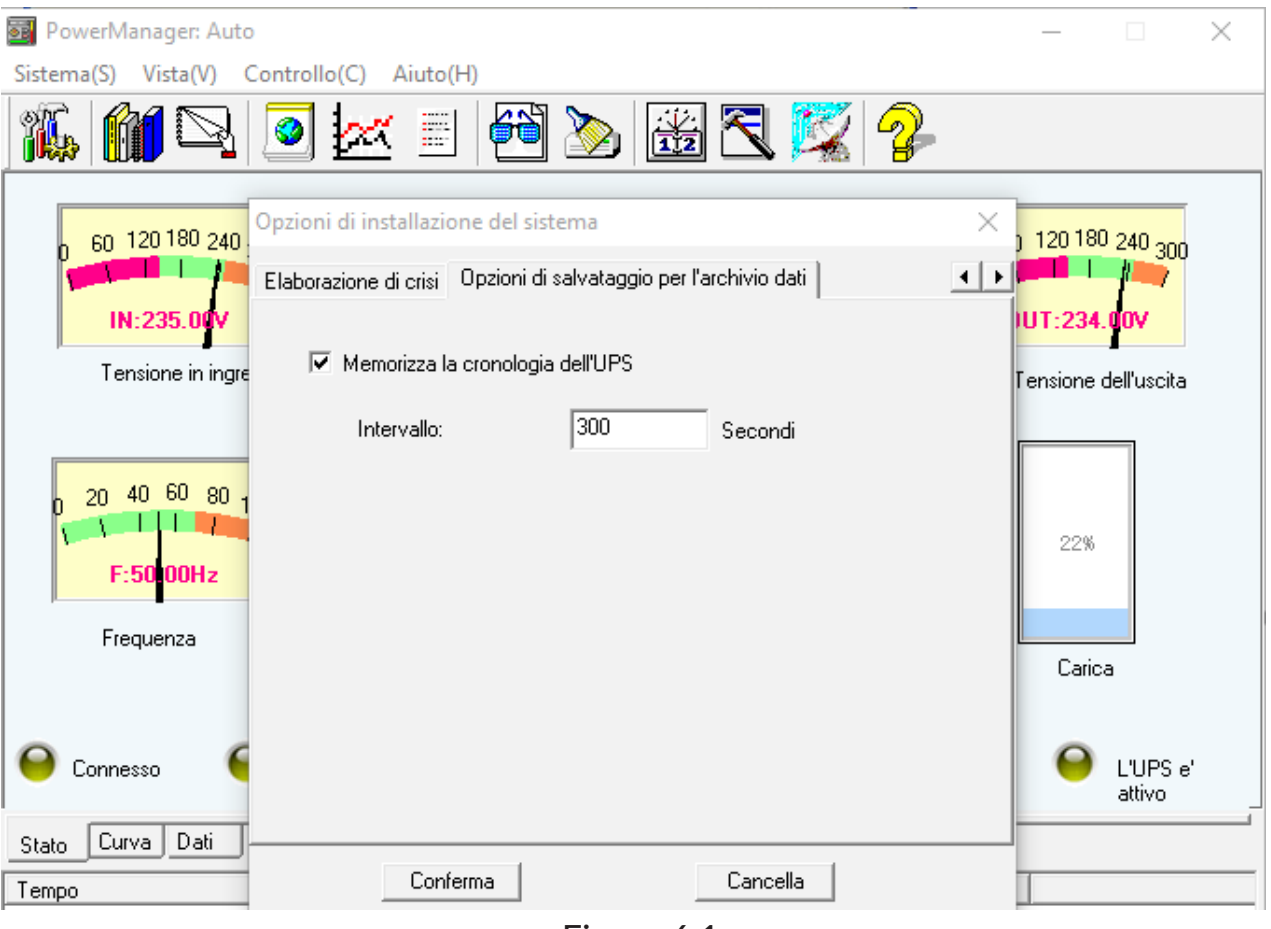

Figura 6.1